## Téléchargement des documents relatifs à une réunion

Il y a deux manières de télécharger vos documents pour la prochaine réunion.

- 1. Via **Home** dans la navigation
	- a. Vous pouvez sélectionner et télécharger chaque document séparément. Cliquez sur les trois points à côté du nom du document, puis sur Download.

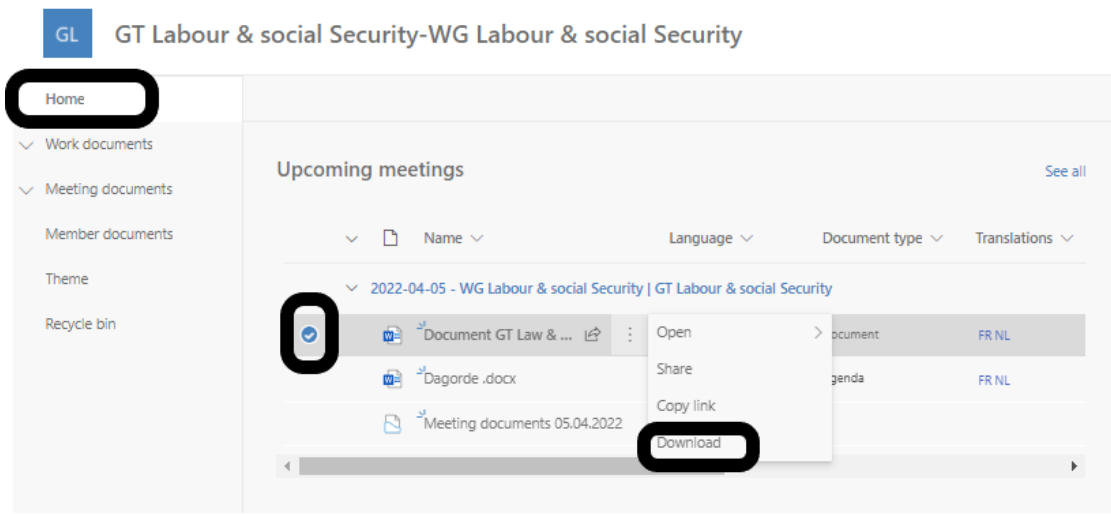

b. Il est également possible de télécharger tous les documents en une seule opération. Sélectionnez les Meeting documents de la réunion concernée, cliquez sur les trois points à côté du nom du document, puis sur Download. Un fichier zip regroupant tous les documents de la réunion sera créé.

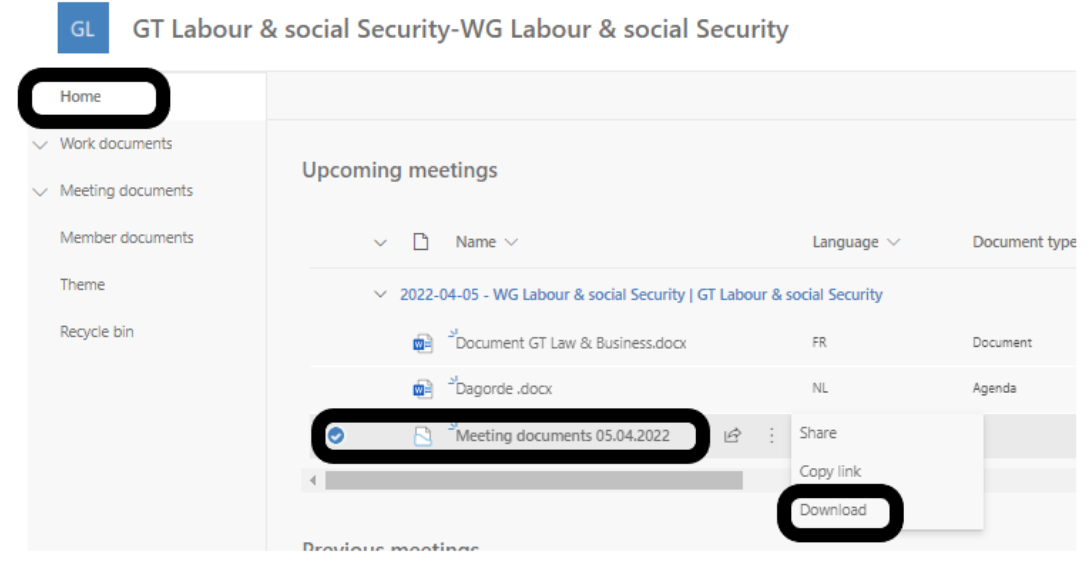

- 2. Via **Meeting documents => upcoming meetings** dans la navigation
	- a. Vous pouvez sélectionner chaque document séparément et cliquer sur Télécharger dans la barre de navigation.

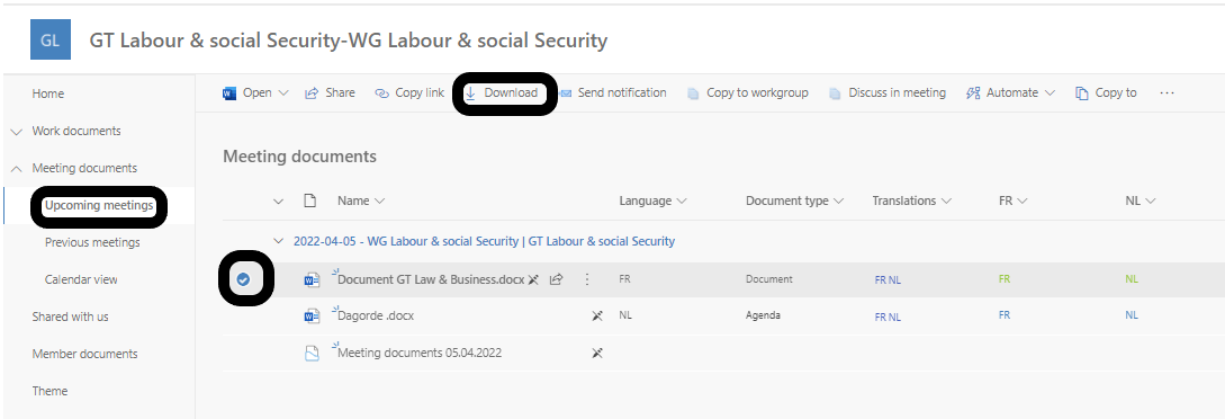

b. Il est également possible de télécharger tous les documents en une seule opération. Sélectionnez Meeting documents de la réunion concernée et cliquez sur Télécharger. Un fichier zip regroupant tous les documents de la réunion sera créé.

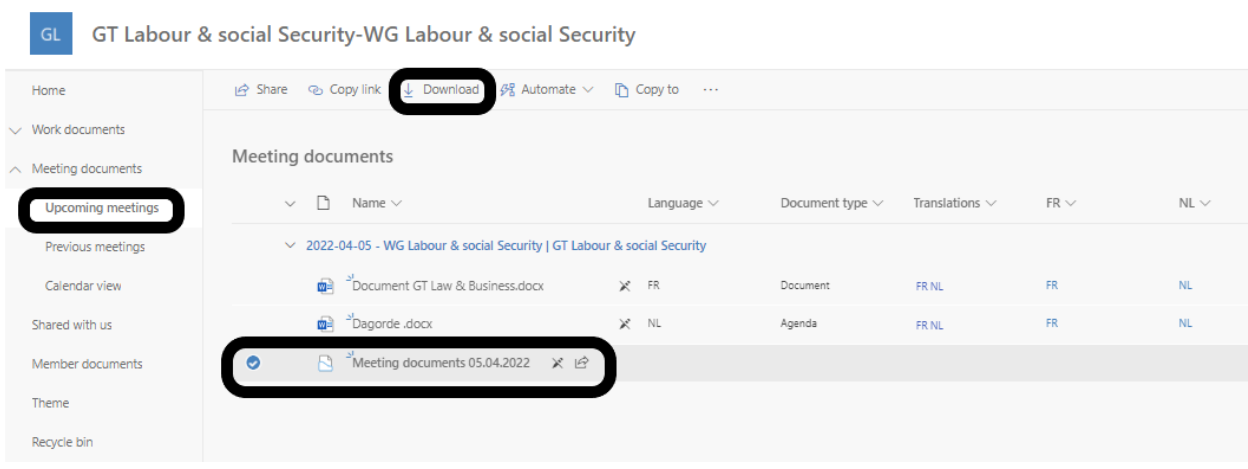